# **Citations, références, mise en page**

# **Guide pratique**

## **LA CITÉ COLLÉGIALE**

7 janvier 2013 Créé par : BiblioCité

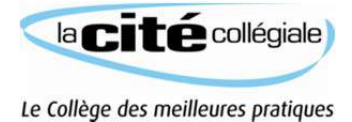

# **Guide pratique Citations, références, mise en page1**

Au cours de la rédaction d'un travail scolaire, pour appuyer son texte, il arrive que l'on reprenne textuellement ou dans ses propres mots des extraits en provenance de diverses sources comme des livres, articles ou pages Web.

La source de ces extraits doit **obligatoirement** se retrouver à deux endroits :

- 1. dans le texte à l'endroit où ils sont utilisés sous la forme de **citations** et
- 2. en fin de travail sous forme d'une **liste de références**.

Les exemples de citations et de références de ce guide vous aideront à remettre des travaux qui respectent les règles afin d'éviter le plagiat.

Vous trouverez aussi dans ce guide les étapes de mise en page que vous devez suivre pour ajouter une **page de garde**, créer une **table des matières** et commencer la **numérotation** de votre travail à la bonne page en utilisant le traitement de texte Microsoft Word.

 $1$  Dans ce document, le masculin est utilisé sans aucune discrimination et uniquement dans le but d'alléger le texte.

# Table des matières

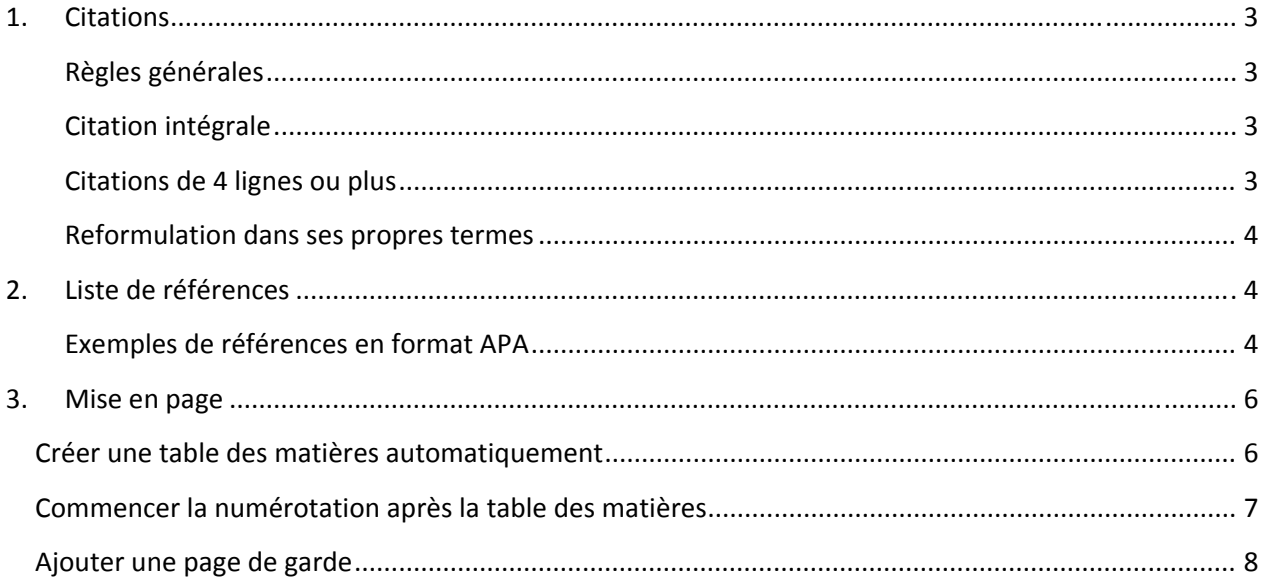

### **1. Citations**

#### **Règles générales**

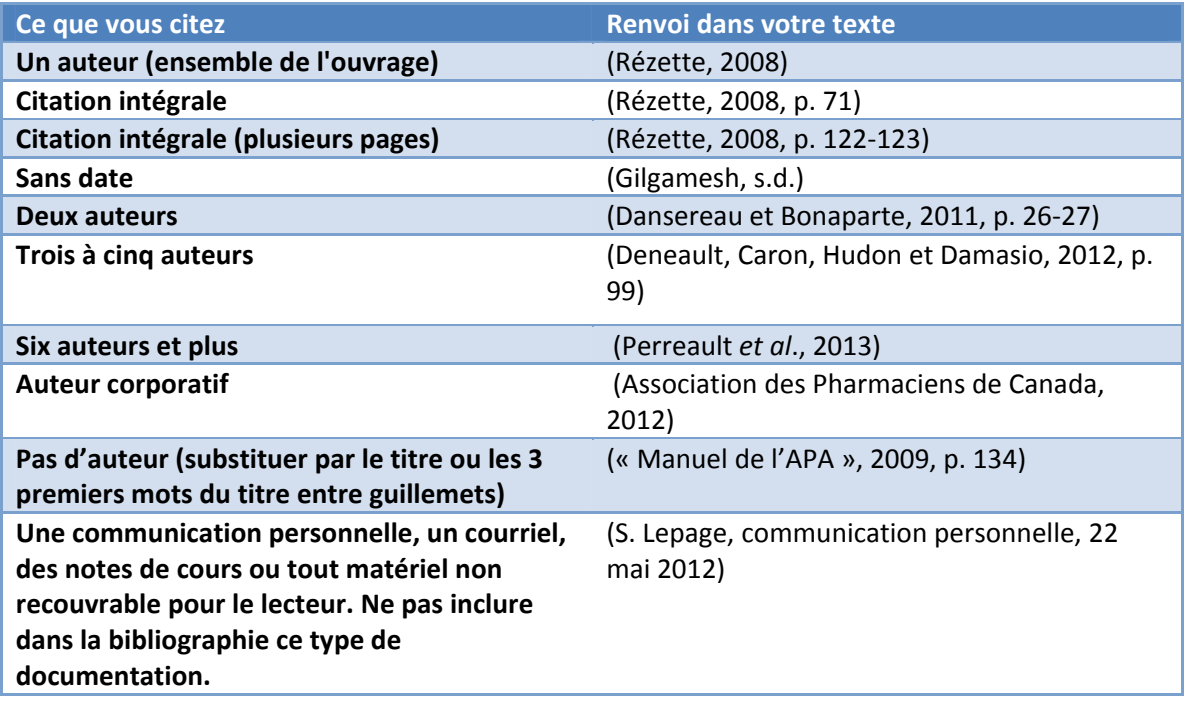

#### **Citation intégrale**

Si vous citez mot à mot un texte, vous devez placer entre guillemets ce que vous avez emprunté. De plus, vous devez mentionner entre parenthèses les noms du ou des auteurs, la date de publication ainsi que le numéro de la page de la citation :

#### **Le toucher remplit une fonction importante dans la structuration, il est « une sensation indispensable à la construction de l'être » (Rézette, 2008, p. 71).**

Si les noms du ou des auteurs font partie de votre texte, ne mentionnez entre parenthèses que la date de publication :

Ainsi que le souligne avec à-propos Rézette (2008, p. 71), « le toucher est une sensation indispensable **à la construction de l'être ».**

#### **Citations de 4 lignes ou plus**

Si une citation compte 4 lignes ou plus, elle doit être mise dans un paragraphe distinct en retrait du texte (alinéa), sans guillemets et à simple interligne :

**Ainsi que l'observe l'auteur :**

**Ce que nous sommes aujourd'hui est attribuable autant, et peut‐être plus, à quatre siècles de cohabitation avec les civilisations autochtones qu'à quatre cents ans d'immigration. Nous**

#### **sommes le résultat de cette expérience. Comme les Métis, les Canadiens dans leur ensemble ont été profondément influencés par les Premières Nations (Saul, 2008, p. 7).**

#### **Reformulation dans ses propres termes**

Si vous ne citez pas mot à mot les propos d'un auteur, mais les reformulez dans vos propres termes, vous devez quand même indiquer vos sources.

Par exemple, vous pourriez paraphraser ce texte :

« le toucher est une sensation indispensable à la construction de l'être ».

En utilisant les termes suivants :

Selon Rézette (2008, p. 71), le contact physique est essentiel au développement de l'individu.

# **2. Liste de références**

Toute source citée, sauf les communications personnelles, doit faire partie de la liste de références et être classée selon l'ordre alphabétique des noms d'auteurs.

#### **Exemples de références en format APA**<sup>2</sup>

- Pour vous aider à créer vos citations et références, vous pouvez utiliser l'outil « Son of Citation Machine » sur le Web. Rectifiez ou complétez selon les exemples suivants;
- Si le document ne comporte pas d'auteur, débutez par le titre;
- Si le document ne comprend pas de date, indiquez s.d. dans le champ date;
- Si la pagination n'est pas continue, indiquez uniquement le numéro de la première page suivi du signe +.

#### *Livres*

Auteur(s), Initiale(s). (année). *Titre* (mention d'édition). Lieu : Éditeur.

St‐Vincent, M., Vézina, N., Bellemare, M., Denis, D., Ledoux, E. et Imbeau, D. (2011). *L'intervention en ergonomie*. Québec : Éditions MultiMondes.

Campbell, N. A., et Reece, J. B. (2007). *Biologie* (3<sup>e</sup> éd.) Saint-Laurent : Éditions du Renouveau Pédagogique.

*Encyclopédies, dictionnaires, etc.* 

Auteur(s), Initiale(s). (année). Titre de l'entrée. Dans *Source* (Vol. x, p. xxx‐xxx). Lieu : Éditeur.

Juilliard, O. (2006). Doute. Dans *Dictionnaire de la philosophie* (p. 568‐569). Paris : Albin Michel.

<sup>&</sup>lt;sup>2</sup> APA est le sigle de l'<u>American Psychological Association</u> . Il s'agit d'un ensemble de règles éditoriales qui spécifient les règles de mise en page et de préparation des documents.

Belley, S., Lavigne, M.‐A., Quesnel, L. et Villeneuve, P. (2011). Les maires‐entrepreneurs : un nouveau style de leadership local. Dans *L'état du Québec 2011*(p. 466‐471). Montréal : Boréal.

*Articles de revues savantes*

Auteur(s), Initiale(s). (année). Titre. *Source, volume* (numéro), pages.

Bouffard, L. (2011). Avez‐vous le gène du bonheur? *Revue québécoise de psychologie*, *32*(1), 201‐211.

*Articles de magazines et de journaux*

Auteur(s), Initiale(s). (année, date de publication). Titre. *Source, volume* (numéro), pages.

Tremblay‐Fournier, C. (2011, sept‐oct.). Étudiantes : mêlez‐vous de vos affaires, mais mêlez‐vous‐en! *Gazette des femmes*, *33*(2), 35+.

Bellavance, J. D. (2005, 11 mars). Ottawa poursuit six agences de publicité. *La Presse*, p. A1.

*Livres et documents en ligne*

Auteur(s), Initiale(s). (date). *Titre*. Récupéré de URL

- Bustinza, R., Tairou, F. et Gosselin, P. (2011). *Proposition d'indicateurs aux fins de vigie et de surveillance des troubles de la santé liés au froid*. Récupéré de http://site.ebrary.com/lib/ocls/docDetail.action?docID=10464950
- Association canadienne pour la santé mentale (2012). *Les troubles déficitaires de l'attention*. Récupéré de http://www.cmha.ca/fr/mental\_health/les-enfants-et-la-depression/

*Wikipédia ou autres Wikis*

Titre (s.d.). Dans *Source*. Récupéré le ... de URL

Plagiat. (s.d.). Dans *Wikipédia*. Récupéré le 18 avril 2012 de http://fr.wikipedia.org/wiki/Plagiat

*Encyclopédies, dictionnaires, etc. en ligne*

Auteur(s), Initiale(s). (année). Titre de l'entrée. Dans *Source*. Récupéré de URL

Dansereau, P. et Rougier, H. (s.d.). Canada : cadre naturel. Dans *Universalis.* Récupéré de http://www.universalis‐edu.com/encyclopedie/canada‐cadre‐naturel/

*Articles de revues savantes en ligne*

Auteur(s), Initiale(s). (année). Titre de l'article. *Source, volume*(numéro), pages. Récupéré de

Jiao, Y. *et al* (2006). Iron chelation in the biological activity of curcumin. *Free Radical Biology and Medicine*, *40*(7), 1152‐1160. Récupéré de http://dx.doi.org/10.1016/j.freeradbiomed.2005.11.003

*Articles de magazines et journaux en ligne*

Auteur(s), Initiale(s). (année, date de publication). Titre de l'article. *Source*. Récupéré de

- Tremblay‐Fournier, C. (2011, 1 septembre). Étudiantes : mêlez‐vous de vos affaires, mais mêlez‐vous‐en! *Gazette des femmes.* Récupéré de http://www.gazettedesfemmes.ca/4781/etudiantes‐melez‐ vous‐de‐vos‐affaires‐mais‐melez‐vous‐en/
- Agence France‐Presse (2012, 16 avril). Le conseil de sécurité alourdit ses sanctions contre Pyongyang. *La Presse.ca.* Récupéré de http://www.cyberpresse.ca/international/asie‐oceanie/201204/16/01‐ 4515841‐le‐conseil‐de‐securite‐alourdit‐ses‐sanctions‐contre‐ pyongyang.php?utm\_categorieinterne=trafficdrivers&utm\_contenuinterne=cyberpresse\_B9\_int ernational\_29810\_accueil\_POS1
- Parent, O. (2012, 16 avril). Mobilisation étudiante: Une prof "contre la hausse" défend les étudiants antigrèves. *Le Soleil, Actualités*. Récupéré de http://biblio.eureka.cc/

*Vidéos Web, YouTube, etc.*

Auteur(s), Initiale(s) ou pseudonyme. (année, date de publication). *Titre du vidéo* [Vidéo en ligne]. Récupéré de

Verijustice. (Éditeur). (2012, 4 avril). *Les Étudiants en grève et la politique* [Vidéo en ligne]. Récupéré de http://www.youtube.com/watch?v=7SrdDORFRkE

#### *Blogues*

Auteur(s), Initiale(s). (année, date de publication). *Titre du blogue* [Blogue]. Récupéré de

Laporte, S. (2011, 27 juillet). *Laissez Jack tranquille!* [Blogue]. Récupéré de http://blogues.cyberpresse.ca/laporte/2011/07/

### **3. Mise en page**

La mise en page d'un travail scolaire permet une présentation claire et cohérente. Elle comporte différents éléments qui vont de la pagination au titrage en passant par l'organisation (table des matières, références, etc.) du document dans son ensemble.

#### *Créer une table des matières automatiquement*

Adapté de : http://office.microsoft.com/fr-fr/word-help/creer-ou-mettre-a-jour-une-table-des-matieres-HP010368778.aspx?CTT=1#\_Toc287271760

Pour créer une table des matières, vous devez appliquer des styles de titres (par exemple Titre 1, Titre 2 et Titre 3) au texte que vous souhaitez inclure dans la table des matières. Microsoft Word recherche ces titres, puis insère la table des matières dans votre document.

- 1) Sélectionnez le texte devant apparaître dans la table des matières;
- 2) Sous l'onglet « Accueil », dans le groupe Style, cliquez sur le style souhaité.

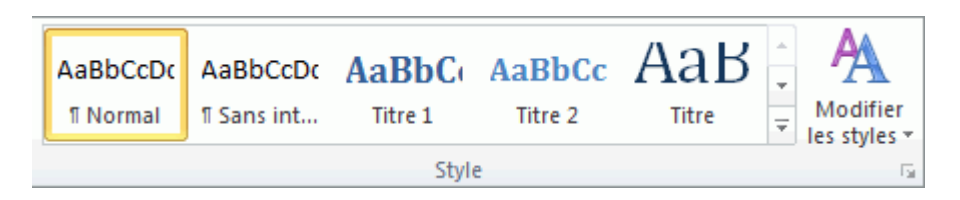

Par exemple, si vous avez sélectionné du texte pour lui appliquer le style de titre principal, cliquez sur le style Titre 1 dans la galerie des styles. Par défaut, les styles disponibles pour les tables des matières sont les styles Titre 1,2 et 3.

Une fois les entrées marquées, vous pouvez générer la table des matières.

- 1) Cliquez au bas de la page qui précède l'endroit où vous souhaitez insérer la table des matières, en général après l'introduction;
- 2) Sous l'onglet « Insertion », insérer un « Saut de page » et positionner le curseur au début la nouvelle page;
- 3) Sous l'onglet « Références », cliquez sur « Table des matières », puis sur le modèle de votre choix.

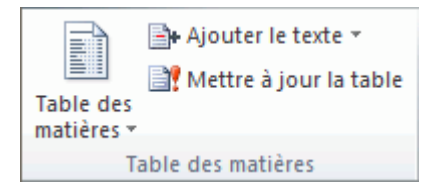

#### *Commencer la numérotation après la table des matières*

Pour commencer la numérotation sur une autre page que la première page du document, vous devez ajouter un saut de section avant la page dans laquelle vous souhaitez commencer la numérotation.

- 1) Cliquez dans la page de la table des matières;
- 2) Sous l'onglet « Mise en page », cliquez « Sauts de page », puis « Page suivante »;
- 3) Si Word insère une page blanche, supprimez‐la;
- 4) Double‐cliquez sur la zone d'en‐tête de la page après la table des matières (en haut de la page et à l'extérieur du texte);
- 5) Sous l'onglet « Outils des en-têtes et pieds de page », cliquez sur « Lier au précédent » pour désactiver cette option et décochez « Première page différente » si cette option est sélectionnée;
- 6) Sous l'onglet « Insertion », cliquez sur « Numéro de page », puis sur « Haut de page » et choisissez le positionnement à droite;
- 7) Ouvrez à nouveau l'onglet « Insertion », cliquez sur « Numéro de page », puis cliquez sur « Format des numéros de page »;
- 8) Sous « Numérotation des pages », sélectionnez « À partir de » puis entrez le nombre 3 si, par exemple, le travail débute à la page 3 soit après l'introduction et la table des matières (ne pas tenir compte de la page de garde dans le calcul).
- 9) Double-cliquez à l'extérieur de l'en-tête pour la fermer;
- 10) Si nécessaire, supprimez les numérotations des pages précédentes.

### *Ajouter une page de garde3*

Adapté de : http://office.microsoft.com/fr‐fr/word‐help/ajouter‐une‐page‐de‐garde‐HA010368884.aspx

Microsoft Word contient une galerie de pages de garde prédéfinies. Choisissez une page de garde, puis remplacez le texte par le vôtre.

Les pages de garde sont toujours insérées au début d'un document, peu importe l'endroit où s'affiche le curseur.

1) Sous l'onglet « Insertion », cliquez sur « Page de garde »;

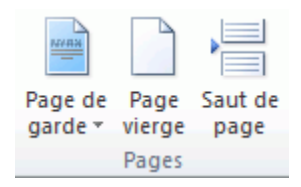

2) Cliquez sur un modèle de votre choix.

<sup>3</sup> Page de garde : Dans un document composé de plusieurs pages, on appelle page de garde la feuille vierge (blanche) que l'on insère entre la page titre et le début du document.